Mailbox Setup

# **Setup email in MS Outlook**

Select tools

Email accounts

# Select add new email account at the next screen and click next

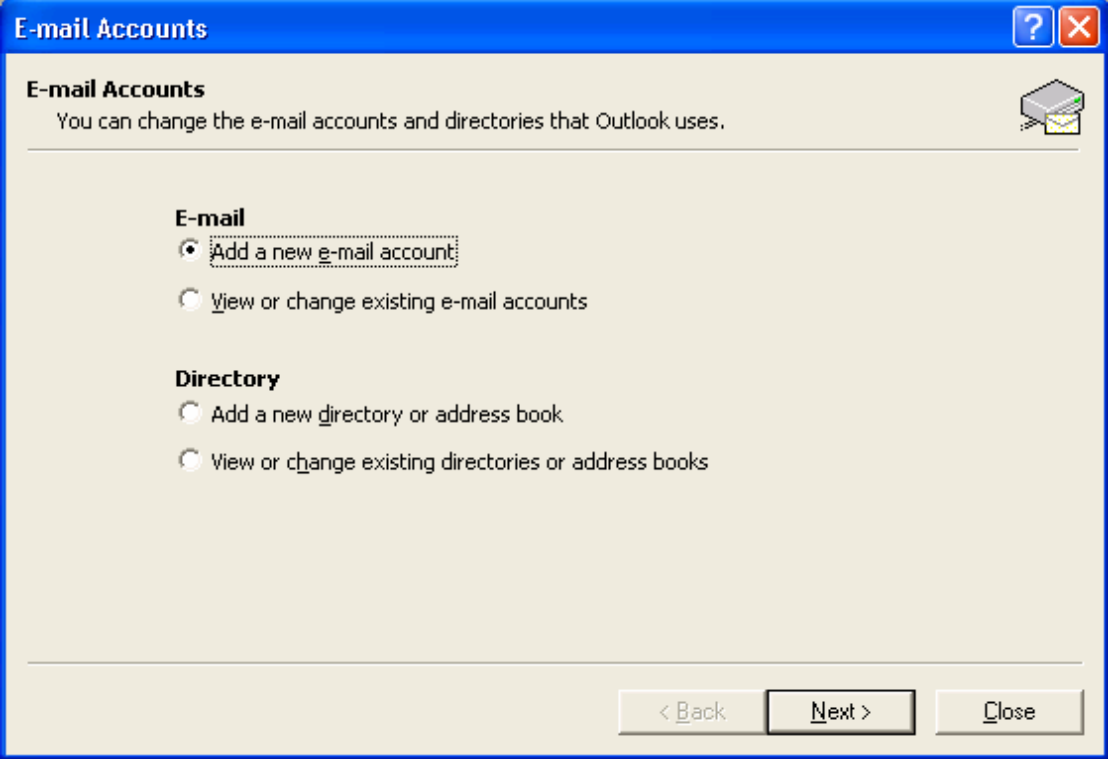

### Click Pop3 as server type and click next

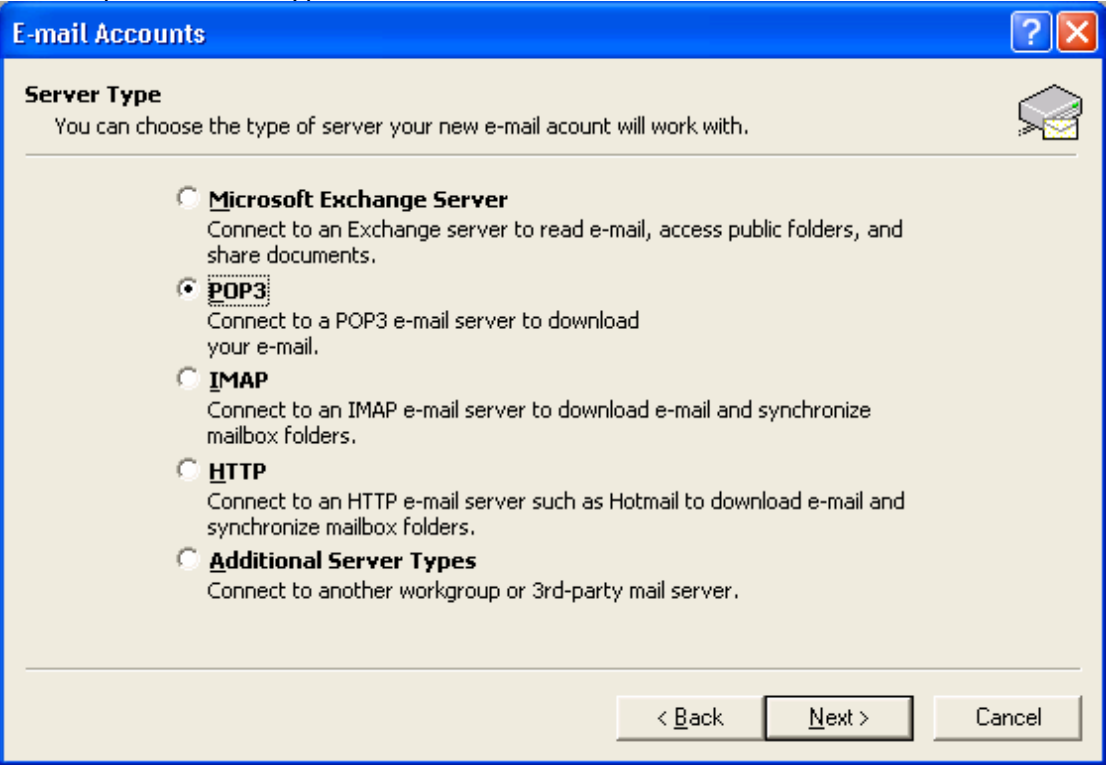

#### **User Information**

Your name, the name you want the emails to appear from.

E-mail Address, your email address

#### **Logon Information**

Enter your email address into the User Name field

Enter your password into the password field *note password is case sensitive*  **Server Information** 

Incoming Mail Server (POP3) mail.yourdomain.com.au

Outgoing Mail Server (SMTP) mail.yourdomain.com.au

We suggest using your own outgoing mail server instead of the one supplied by your internet service provider. See instructions on the next page

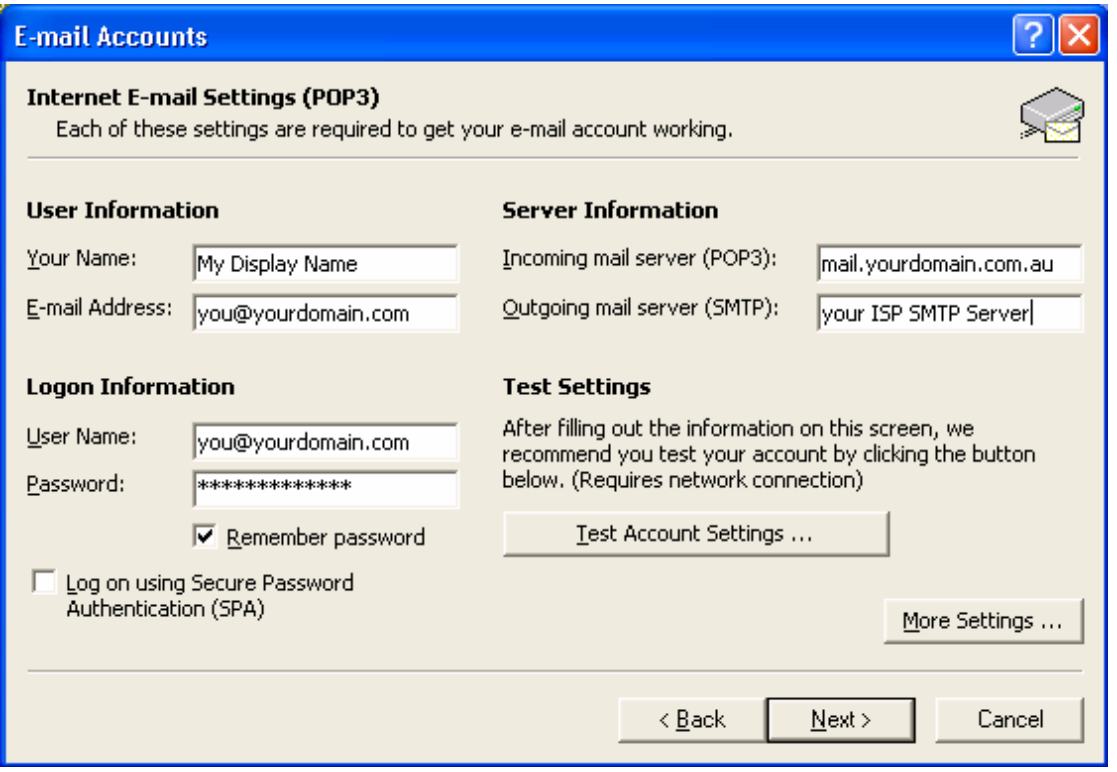

#### **Using your domain SMTP server to send outgoing email**

If using the outgoing mail server attached to your website/domain then you will need to follow the steps below

Click the **More Settings** Button

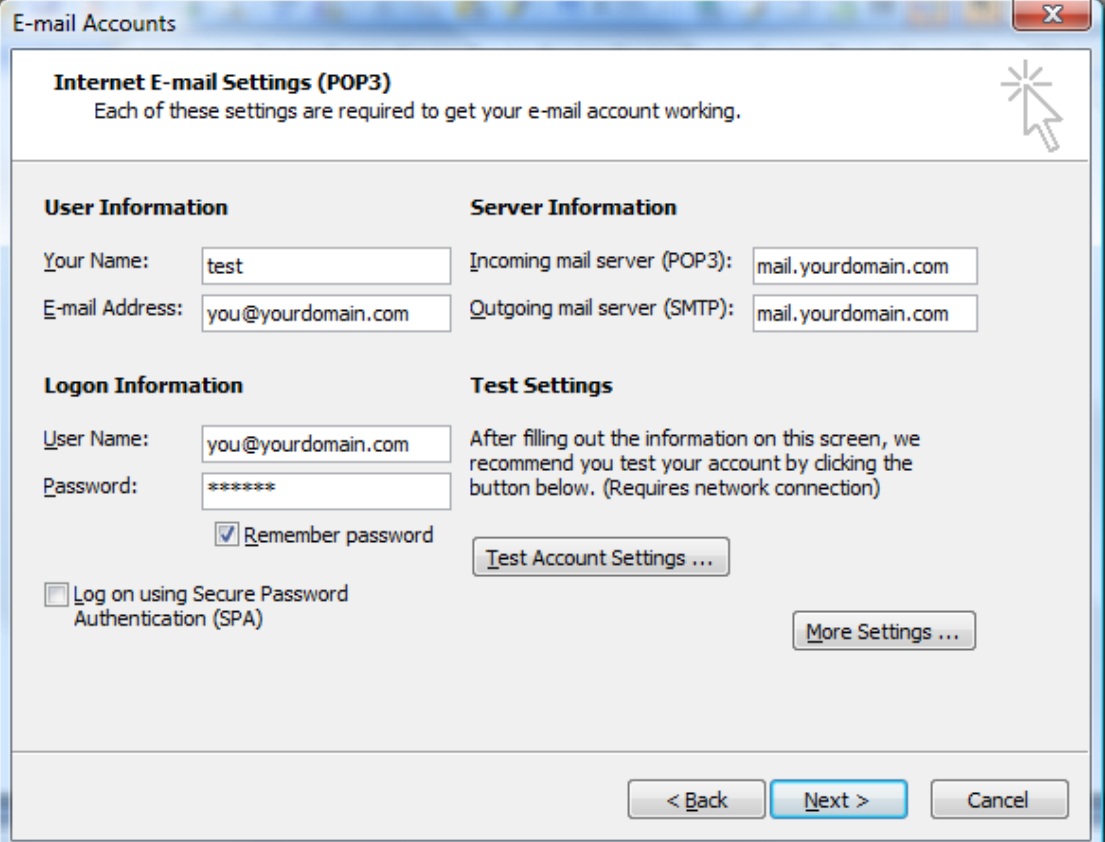

## Select the **Outgoing Server** tab and **select use same settings as my incoming mail server**

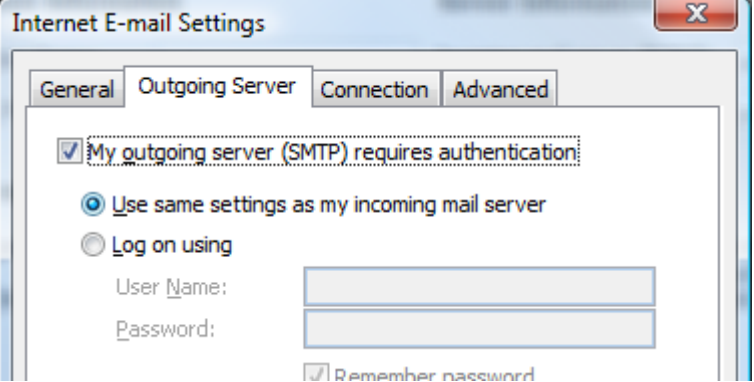

Click the **OK** button

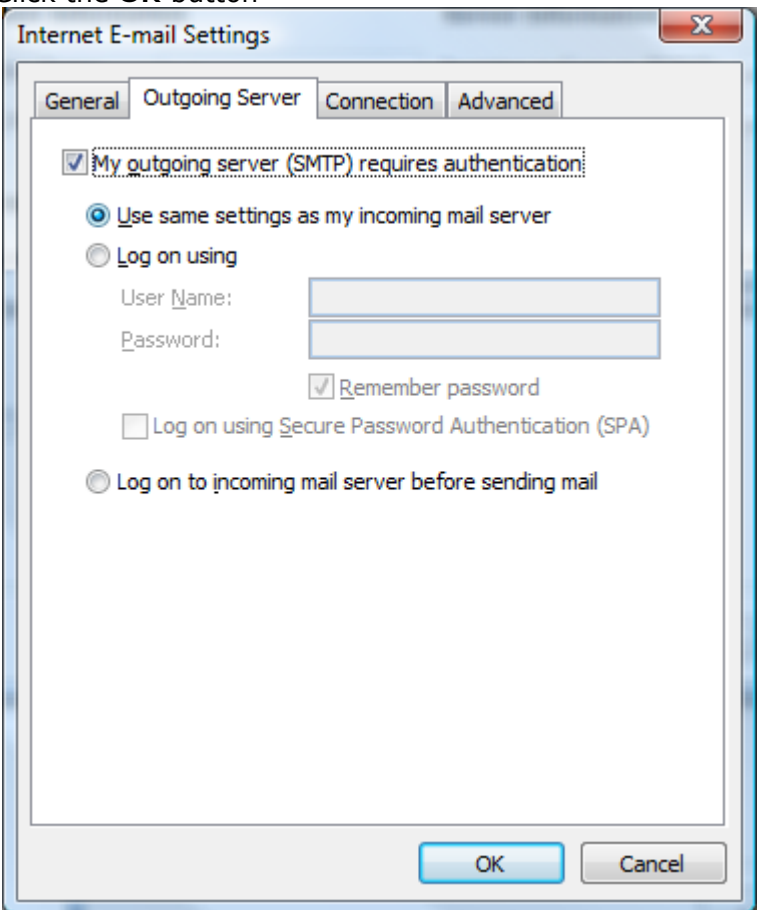

Click **Next** Then Click **finish**

Click test account settings to confirm correct mailbox setup. If this test fails then review all steps ensuring that

You have entered the correct email address

- You have entered the correct password remembering that this is case sensitive
- You have entered the correct email address into the user name field
- You have entered your internet service providers, or your outgoing SMTP server under server information

# *Setting up email accounts in Outlook Express*

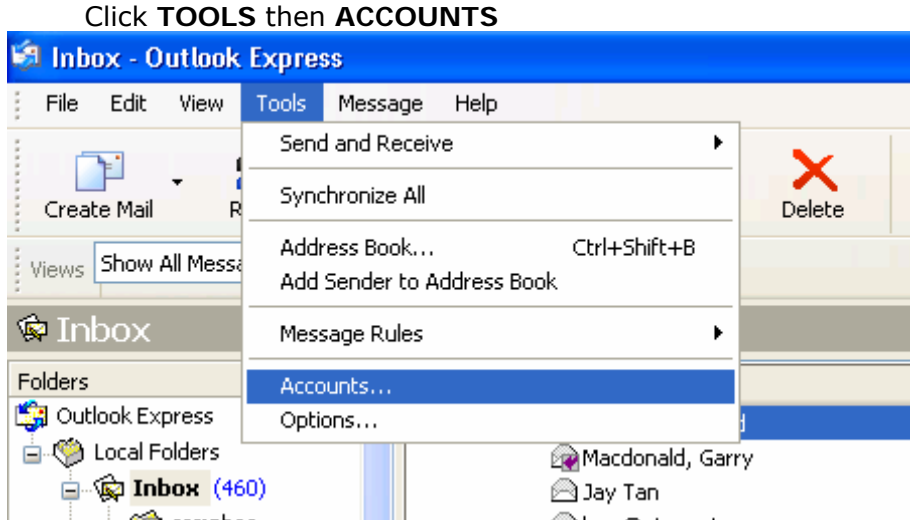

Make sure you are on the mail tab then click the **ADD** button then **MAIL** 

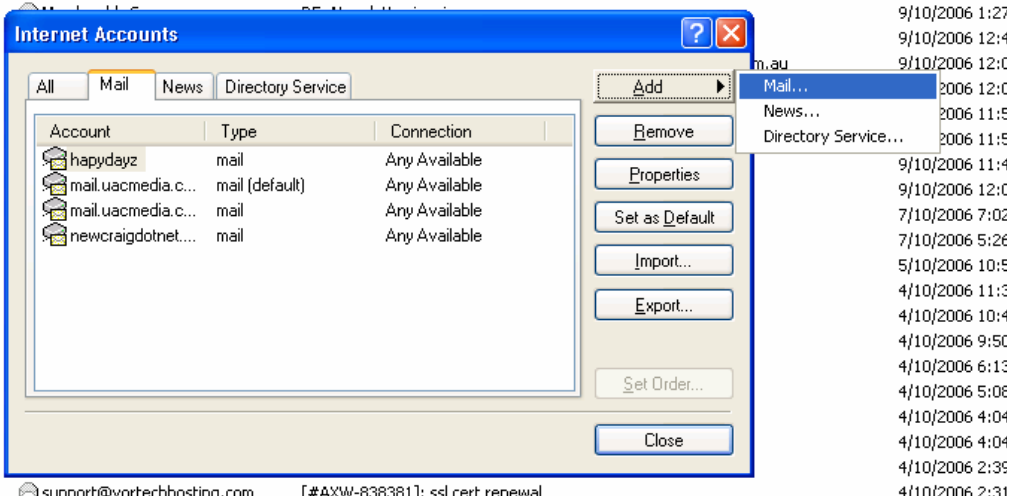

# Enter in the name you want the email to appear from then click **NEXT**

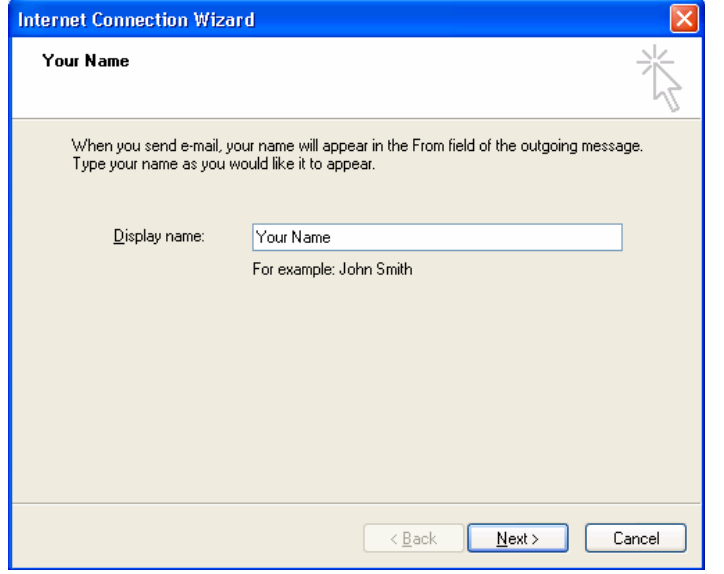

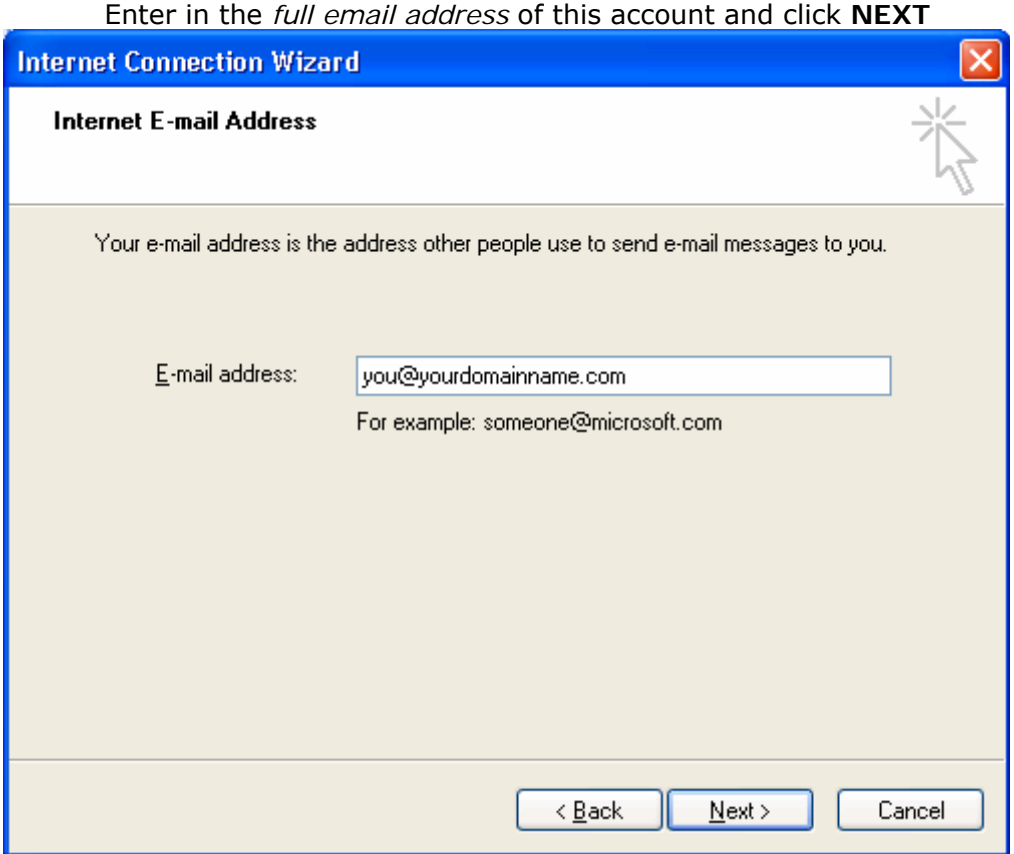

Enter in E-mail Server names

The incoming mail server will be **mail.yourdomainname.com** and the outgoing mail (SMTP) server will be your internet service providers outgoing SMTP mail server name *such as mail.bigpond.com* then click **NEXT.** 

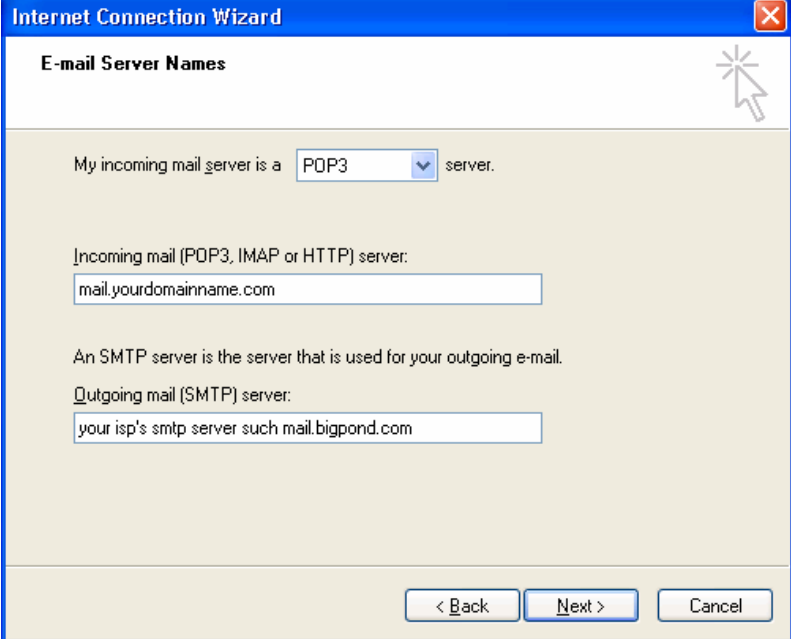

Then enter in the full **email address** for the account name and the password *you have been sent by us for this email account* 

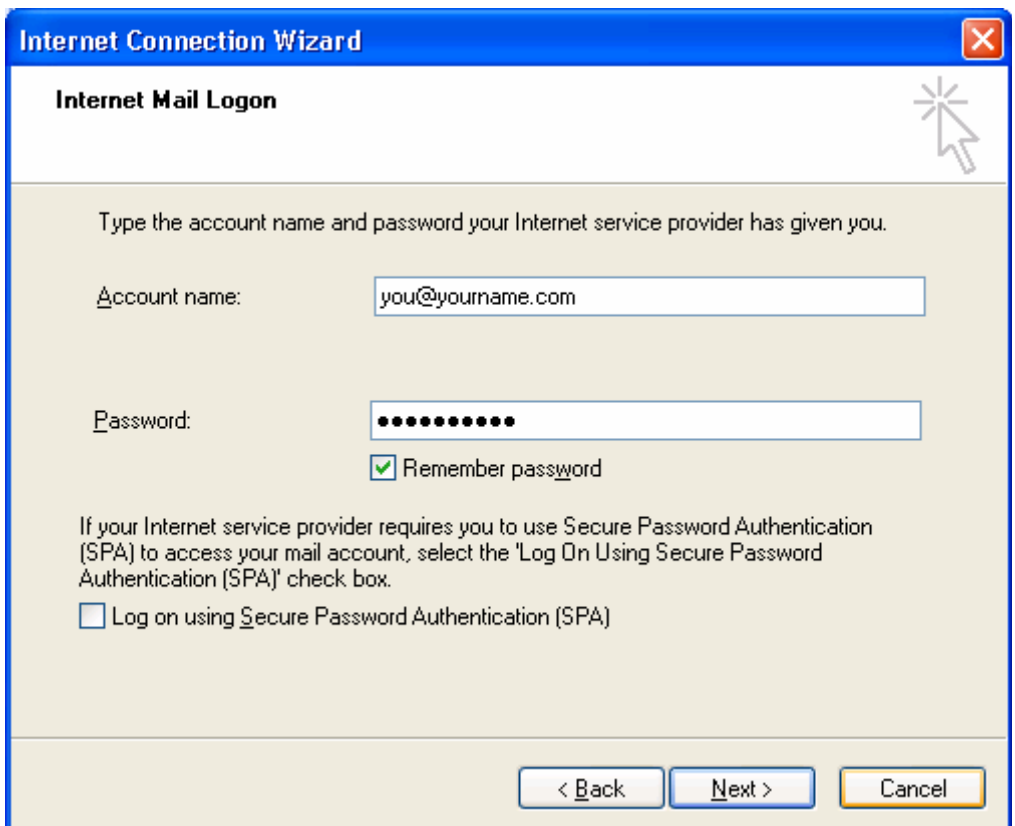

Then click **NEXT** and then **FINISH** 

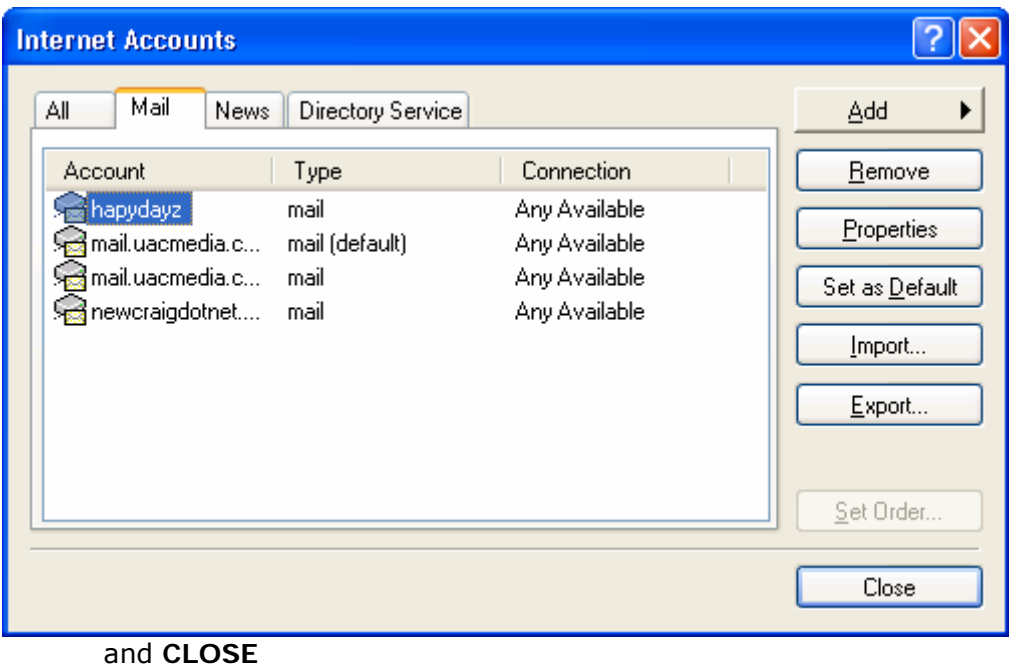

### **Using your domain SMTP server to send**

If using the outgoing mail server attached to your website/domain then you will need to follow the steps below

## Select the desired email account Click the Properties Button

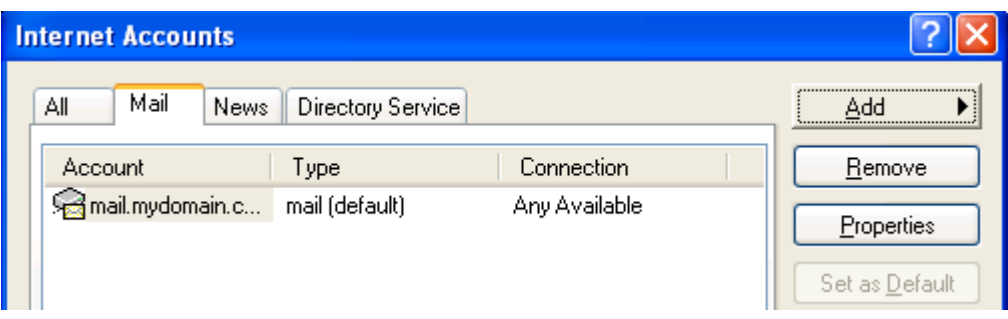

On the next screen Click the servers tab Under the Outgoing Mail Server Heading Tick My Server Requires Authentication Then Click the Settings Button

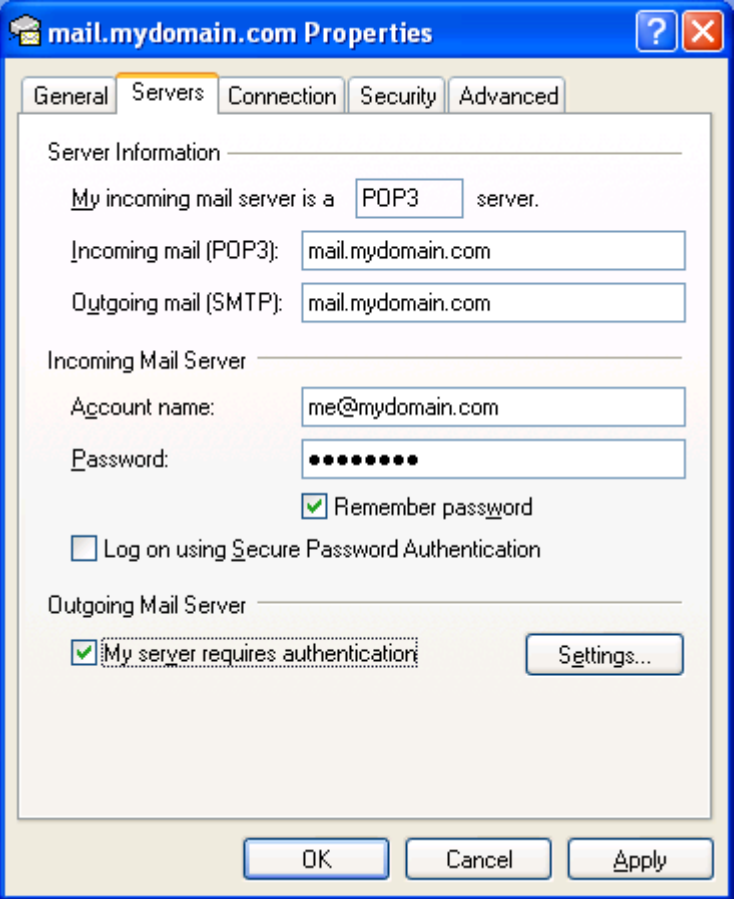

On the resulting screen

Select Use same settings as my incoming mail server

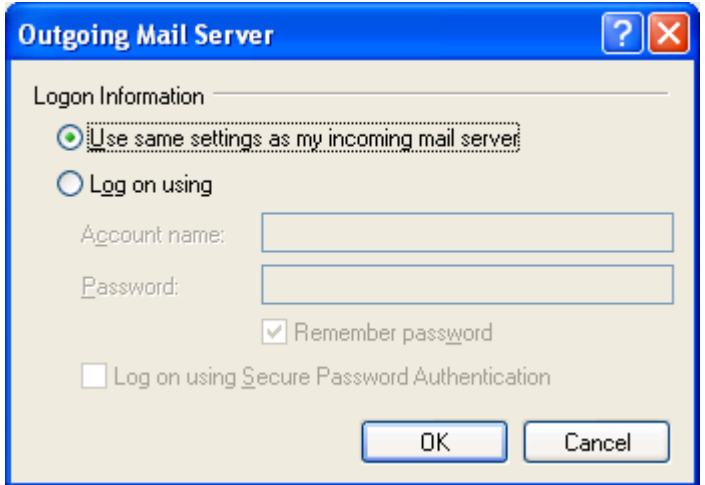

Click OK At the next screen Click OK again At the next screen Click Close Send an email to yourself to test this new email account.

## **Accessing webmail**

Note webmail can only be used to access mailboxes To access your email via a web browser

- 1. Launch your web browser eg Internet Explorer, Mozilla etc
- 2. In the address box type your mail server address e.g. mail.yourdomain.com
	- a. Note this can be found under your control panel
	- b. After logging in to your control panel
	- c. Click mail info --- Mail manager
	- d. Your mail server details are listed under the mail service heading
- 3. You will be presented with the following screen

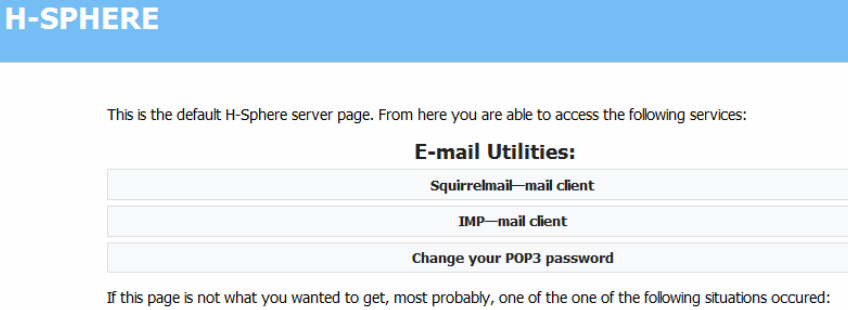

- 
- Domain name refers to H-Sphere logical server, e.g., web.service-domain.com<br>• Third-level domain name does not exist. Maybe, you typed it incorrectly, e.g., valeed-domain .example.com
- Thild-ever domain hante does not exist. Haybe, you<br>histead of **valid-domain**.example.com<br>• Domain incorrectly points to this H-Sphere server.
- 4. Click either
	- a. Squirrelmail or
	- b. IMP mail client
- 5. Enter your email address and password
- 6. Click login

Documentation for squirrelmail can be found here http://www.squirrelmail.org/docs/user/user.html Documentation for IMP can be found here http://www.horde.org/imp/docs/

http://www.uacinfotech.com.au ©2007 U.A.C InfoTech Solutions